# Michigan Trauma Registry GUIDE FOR IMPORTING DATA

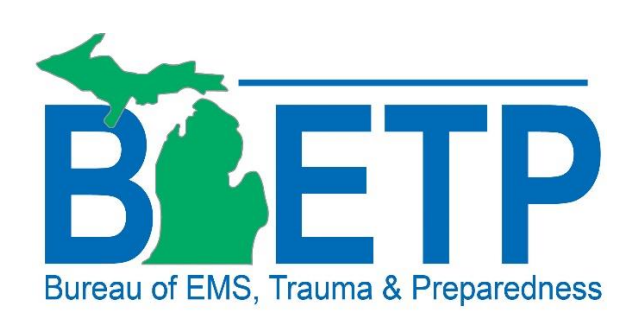

## <span id="page-1-0"></span>1. Table of Contents

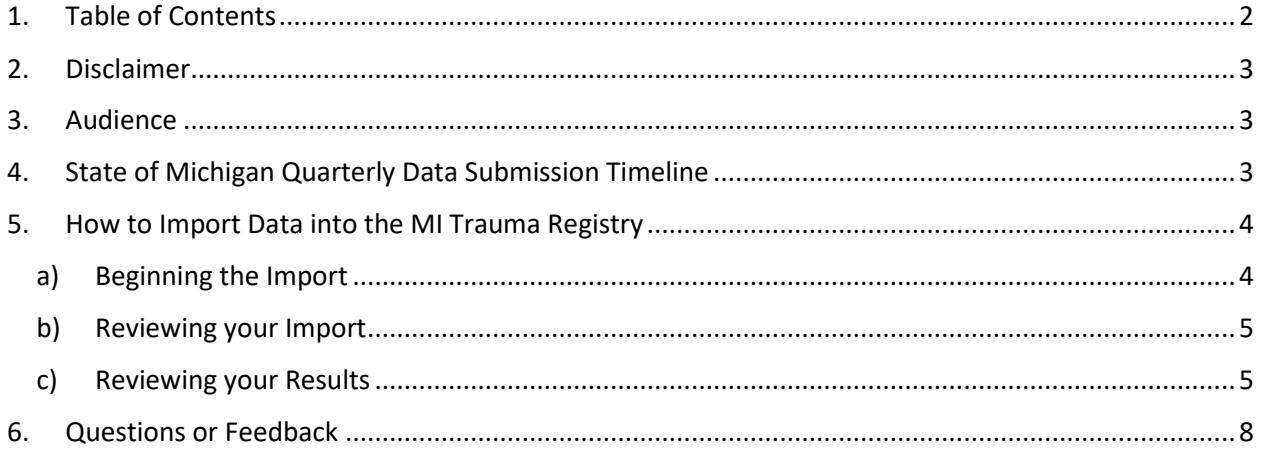

#### <span id="page-2-0"></span>2. Disclaimer

Michigan Department of Health and Human Services (MDHHS) Trauma Section strives to present the most accurate information at all times and in all communications, to the best of their understanding. Software instructions are based on the version that was currently in use when this guide was prepared. MDHHS Trauma Section is providing this document as an aid, it is the responsibility of each institution to manage the users and user access to the trauma registry.

#### <span id="page-2-1"></span>3. Audience

This document is primarily intended to be a guide for those who use a software other than ImageTrend® as their main registry software and import their data to the MI Trauma Registry on a quarterly basis. This document outlines the basic process for importing data into ImageTrend®.

### <span id="page-2-2"></span>4. State of Michigan Quarterly Data Submission Timeline

The submission dates and time periods for the State of Michigan quarterly data submissions are listed in the table below. Only closed, completed charts should be submitted.

The ACS requires that trauma registries for Level I, II, and III facilities be concurrent, at a minimum, 80 percent of cases must be entered within 60 days of discharge. The State recommends following the ACS guidelines. Cases not completed by the submission due date **should be imported** into the registry once completed.

If you are unable to meet the deadlines listed in the table below for any reason, please contact the MI Trauma Registrar at [StateTraumaRegistrar@Michigan.gov](mailto:StateTraumaRegistrar@Michigan.gov) **before** the submission due date.

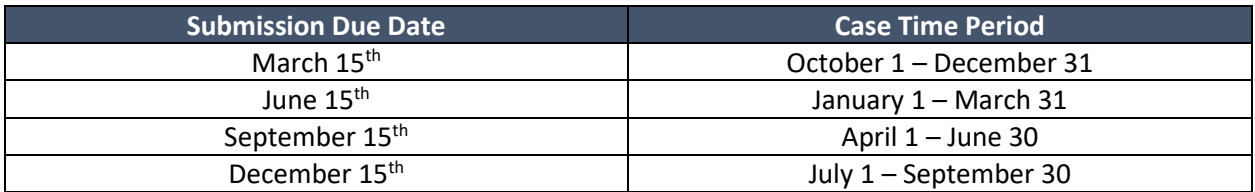

For more information regarding data submission and procedures for missed deadlines, please see the [Policy for Data Submission and Missed Deadlines](https://www.michigan.gov/documents/mdhhs/2018-01-25_BETPTS_Policy009_Data_Submission_and_Missed_Deadlines_for_Designated_Facilities_612092_7.pdf) that can be found on the MI Trauma Registry Website.

## <span id="page-3-0"></span>5. How to Import Data into the MI Trauma Registry

The following are instructions for importing a file into the MI Trauma Registry. It is assumed the user has already generated a valid NTDB.XML file from their hospital system. Please contact your registry vendor for questions regarding generating the file.

- <span id="page-3-1"></span>a) Beginning the Import
	- 1. Log into the MI Trauma Registry
	- 2. Navigate to Data Exchange in the top left
	- 3. Select 'NTDB Import'
	- 4. Click on the green Import button on the top right

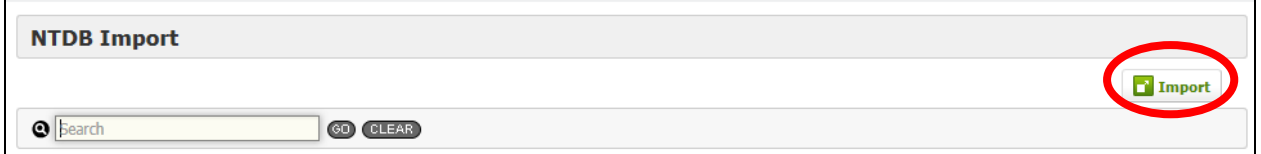

- 5. Fill out the upload form (screenshot below).
	- a. Name the file whatever you like preferably something with the quarter, dates, facility name, or other relevant information that is easily recognized.
	- b. Select the facility you are uploading for. If you only have access to one facility, that should be the only one listed.
	- c. Browse your computer for the file you are uploading (files **MUST** be in NTDB.XML format)
	- d. Select a notification preference. This will notify you when your upload is complete.
	- e. Select a channel.
		- The channel is the year and file type (TQIP or non-TQIP)
		- Selecting the incorrect channel will result in schema or system errors
	- f. Form Type to Import should always be "Trauma Incident Form", as that is currently the only option.
	- g. Once all the required fields are filled out, click the green Upload and Validate button.

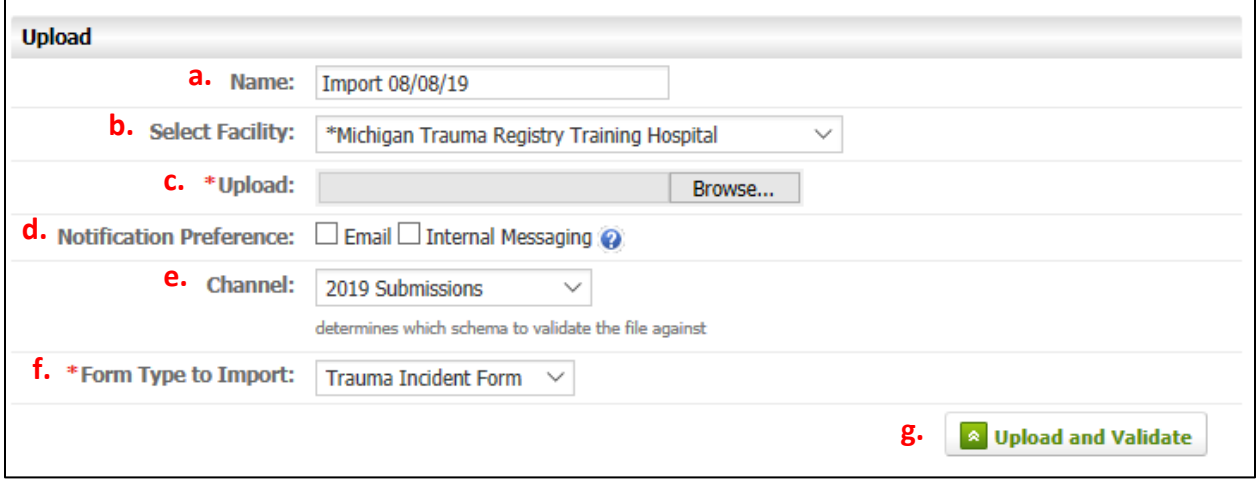

#### <span id="page-4-0"></span>b) Reviewing your Import

After the last step from the previous section, the Review page appears, with a list of any schema errors within the import file. If there are schema errors present, please go back and ensure the correct channel is selected. Once you are satisfied with your import, click the green Import button at the bottom left of the page.

Now the import has begun. Depending on the number of records being imported, this may take some time. When many users are attempting to import, about a week or two before a data submission deadline, import speeds may be significantly slower. You can navigate away from this page and return later if needed.

To view the status of this import, return to the Import List page. When the import is completed, a green checkmark will appear in the Status checkbox. If there is not a green checkmark, please follow the steps in part c.

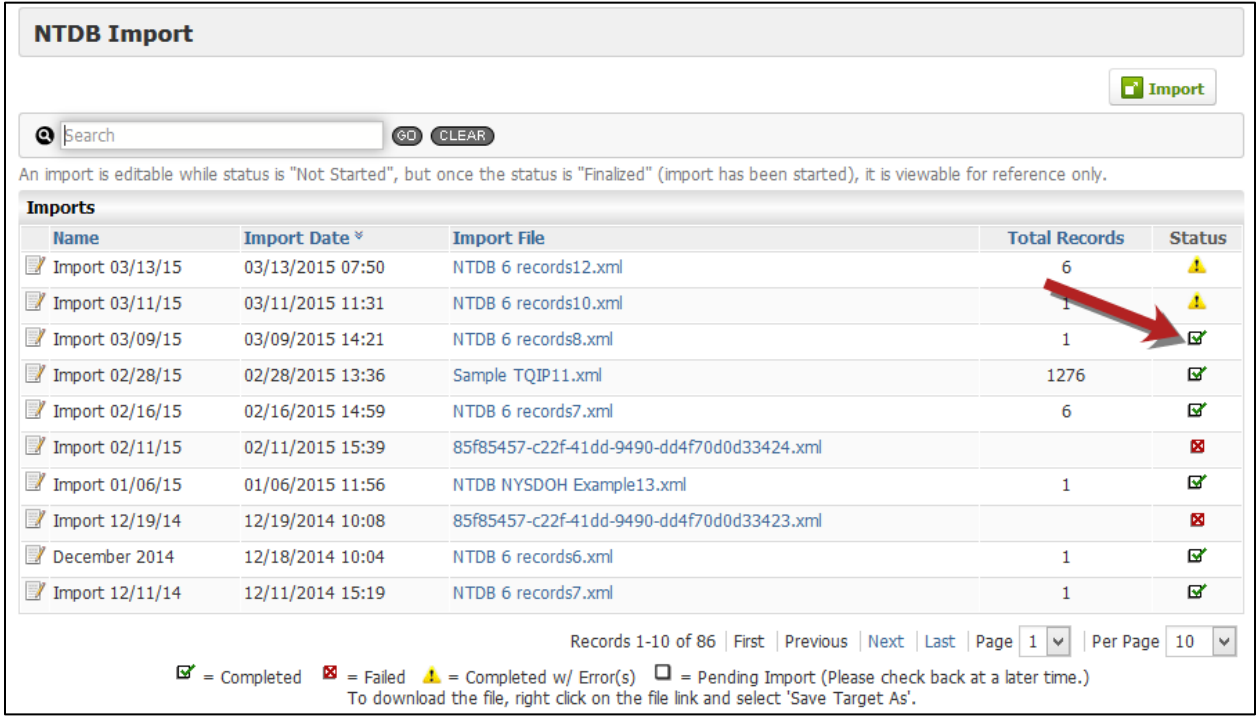

#### <span id="page-4-1"></span>c) Reviewing your Results

After importing your file, the Results page will display any error messages related to the file you imported.

1. From the Import list page, click the "View and Edit" icon  $\Box$  for the import you want to view errors for.

2. Click the "3. Results" link to access the detailed results page for the import.

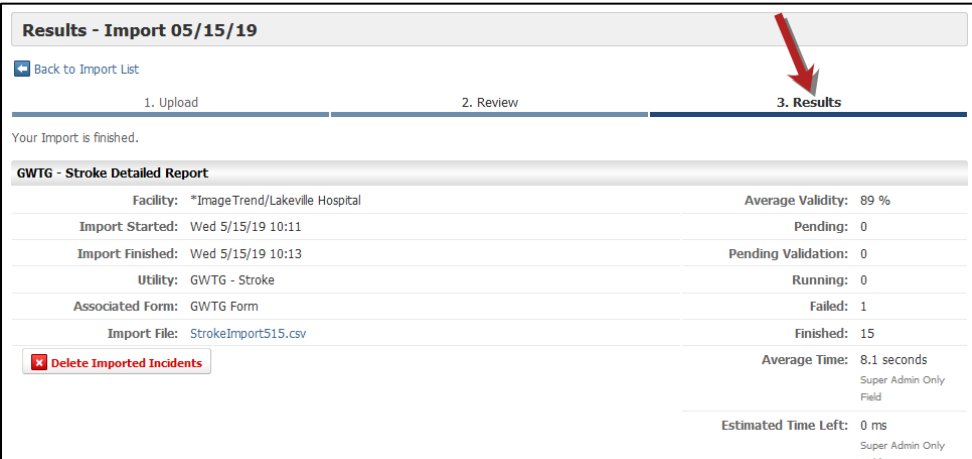

3. The screenshot below walks you through the details results page and describes each portion in detail.

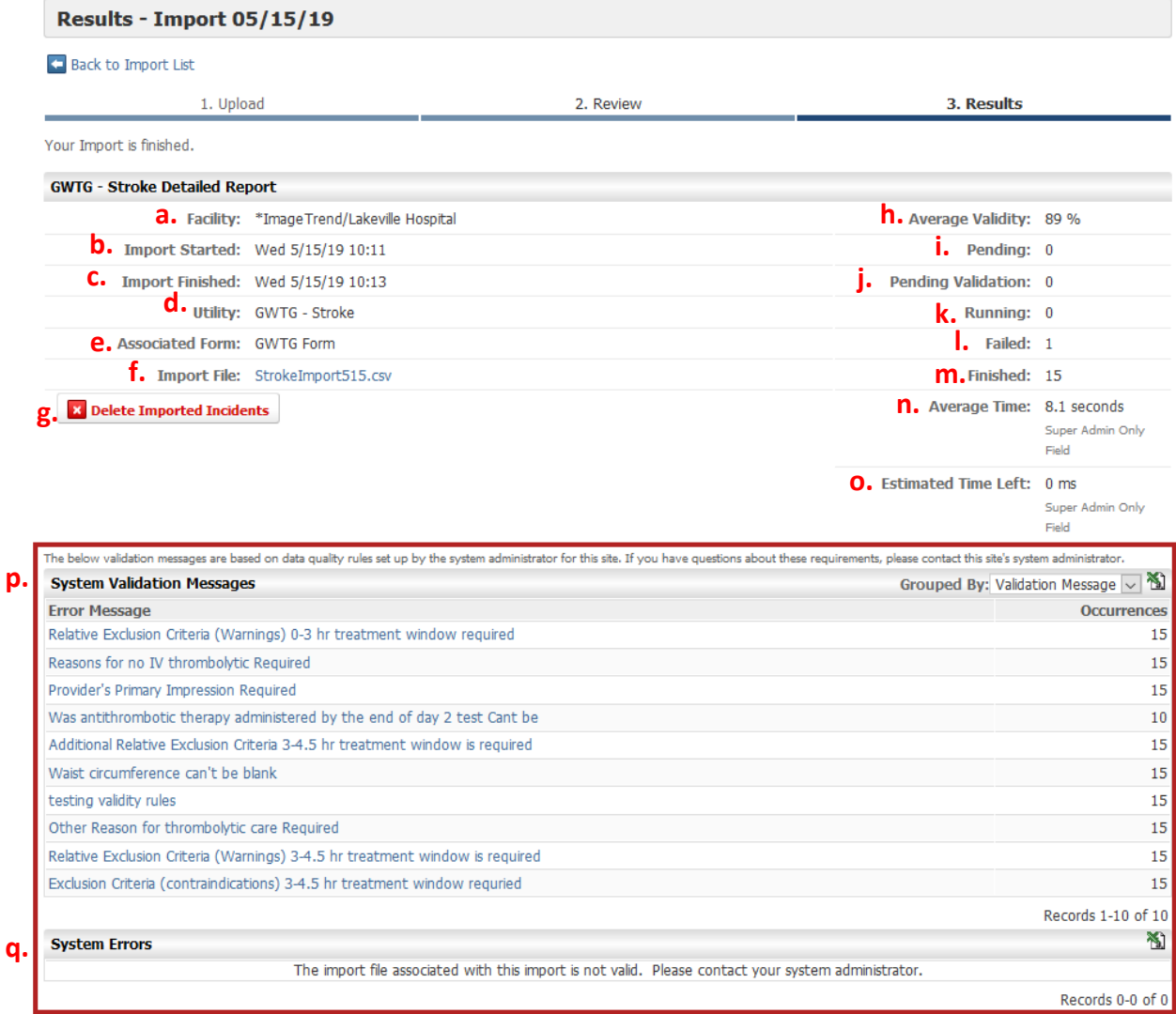

- a. The facility that you uploaded the file to (if you upload for multiple facilities, pay close attention to this).
- b. The date/time the import began. Please note it is Central Standard Time.
- c. The date/time the import ended. Please note it is in Central Standard Time.
- d. The type of import completed (currently MI only has one 'NTDB Import').
- e. The incident form imported to (currently MI only has one 'Trauma Incident Form').
- f. The channel that was selected at the beginning of the import.
- g. Click here to delete all of the incidents that were imported. When clicked, you will be asked again if you want to delete all of the incidents. When you delete them, a box will pop up for you to enter a reason for the deletion. Reasons for deleting an import are: uploaded in the incorrect formatting, uploaded an incomplete file, etc.
- h. Shows the average validity score for your file. Please see o. for more information on validation of imported incidents.
- i. If your import is still running, this shows the number of incidents pending import.
- j. If your import is still running, this shows the number of incidents pending validation.
- k. If your import is still running, this shows the number of incidents currently running.
- l. This shows the number of incidents that failed to import. **Please contact [StateTraumaRegistrar@michigan.gov](mailto:StateTraumaRegistrar@michigan.gov) if this number is not 0.** Please wait for a response before trying to import again.
- m. This shows the number of incidents that have completed the import.
- n. Not available at hospital permission levels.
- o. Not available at hospital permission levels.
- p. System Validation Messages
	- For users who import their data, these messages are more like warnings. ImageTrend® does not yet have the capability for 'Not Applicable' or 'Not Known/Not Recorded' for numeric, date or time values (such as height and EMS dispatch date/time), so they will show up in ImageTrend® as blank, and flag a validation message.
	- These messages **DO NOT** affect your import. You can still have a successful import with any number of system validation messages.
	- Please glance through them (keeping in mind that not values will flag messages), and make sure it aligns with what you expected.
	- To view the details of any error, including which incident(s) triggered the error, click the blue error message text. You will get a pop-up box that shows you the registry numbers where the errors were found.
	- These messages are more useful for assisting the facilities that directly enter their cases into the MI Trauma Registry with data validation.
	- If you have any questions about these errors, please contact [StateTraumaRegistrar@michigan.gov.](mailto:StateTraumaRegistrar@michigan.gov)
- q. System Errors
	- System Errors typically do affect your import. If you have system errors, it is likely that your import was not successful.

• Please contact [StateTraumaRegistrar@michigan.gov](mailto:StateTraumaRegistrar@michigan.gov) for assistance with these errors. The state registrar will likely have to contact ImageTrend® support for further diagnosis.

## <span id="page-7-0"></span>6. Questions or Feedback

The MDHHS Trauma team are happy to answer any questions or to consider any feedback about this document or the procedures described within. Please direct questions or feedback to the MI Trauma Registrar via email at [StateTraumaRegistrar@Michigan.gov.](mailto:StateTraumaRegistrar@Michigan.gov)